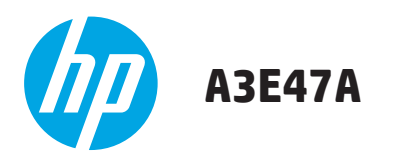

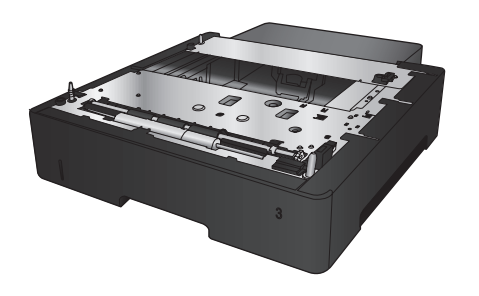

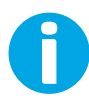

www.hp.com/support

Lea esto primero

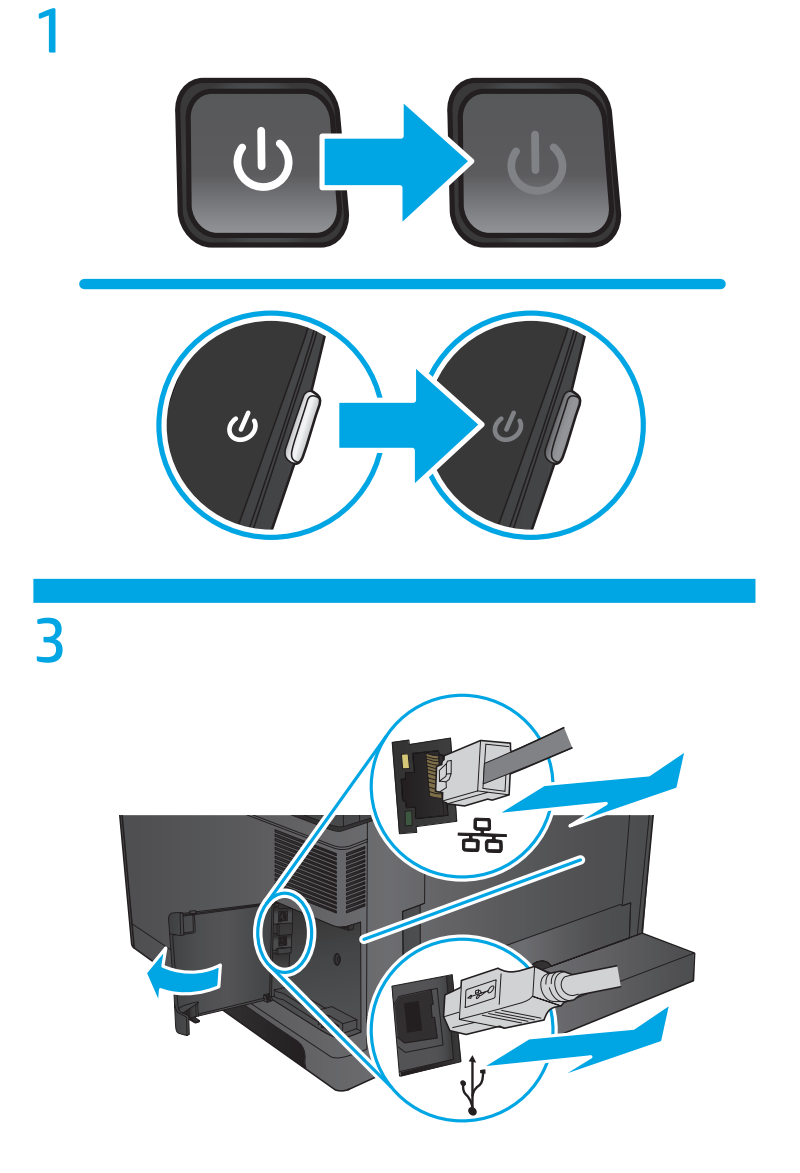

 $\overline{2}$ 

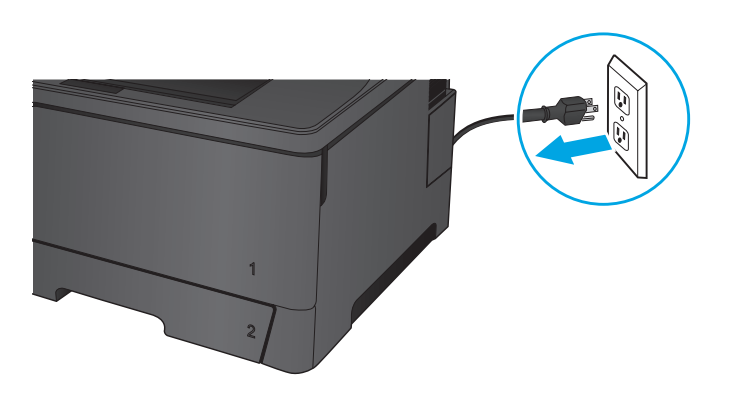

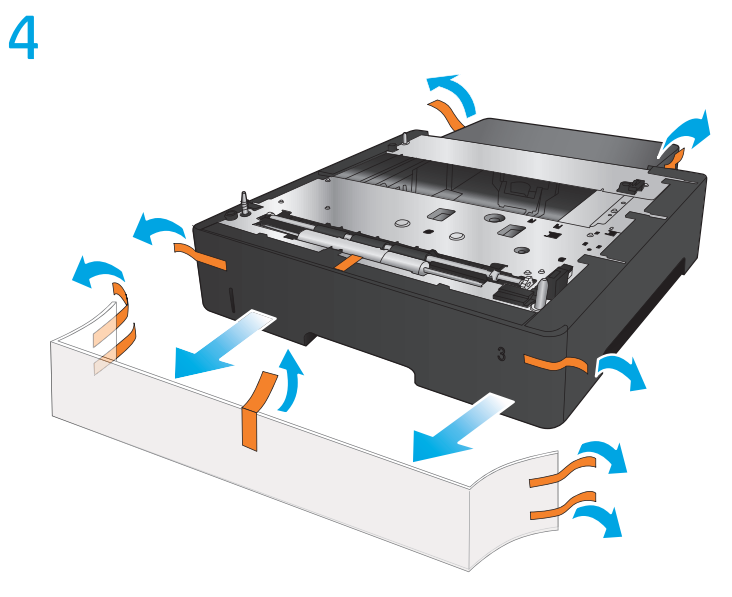

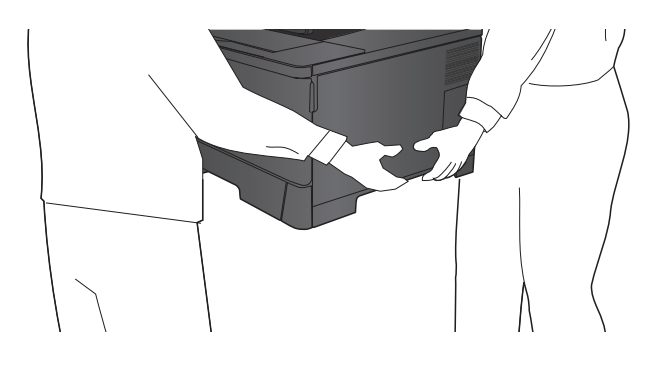

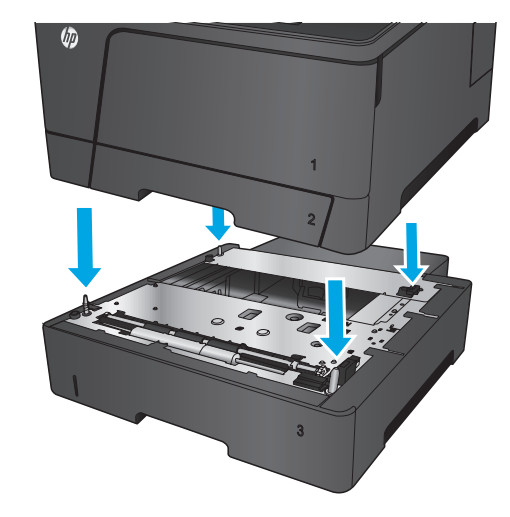

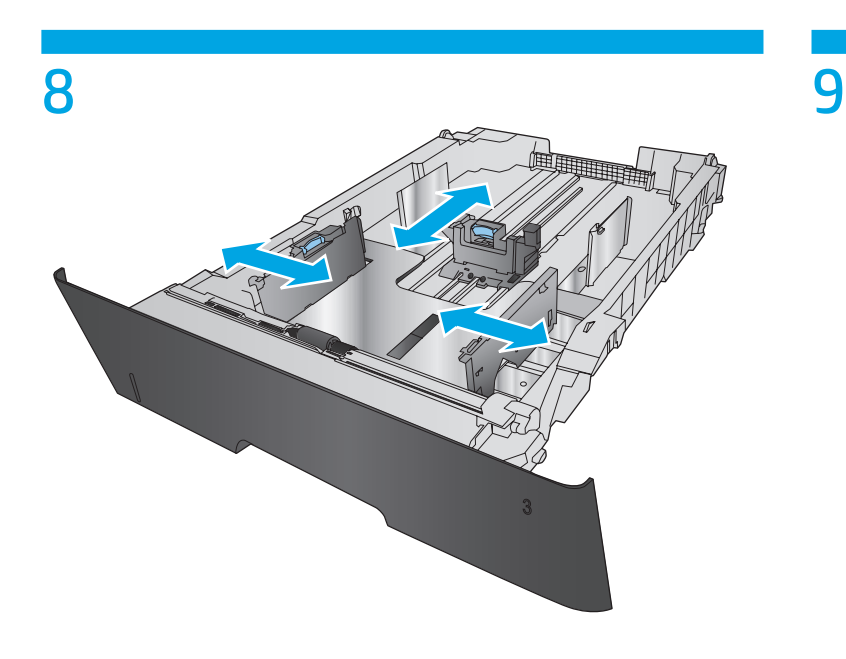

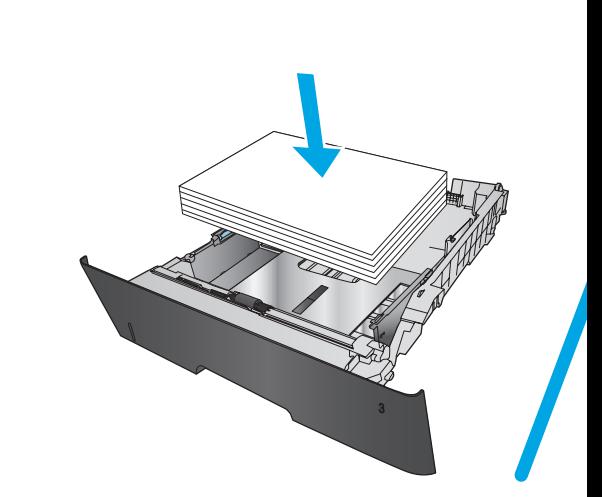

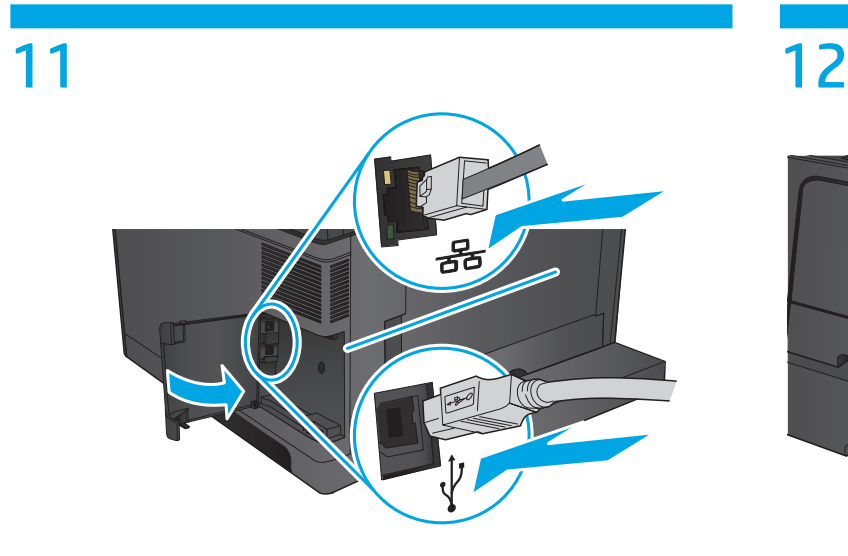

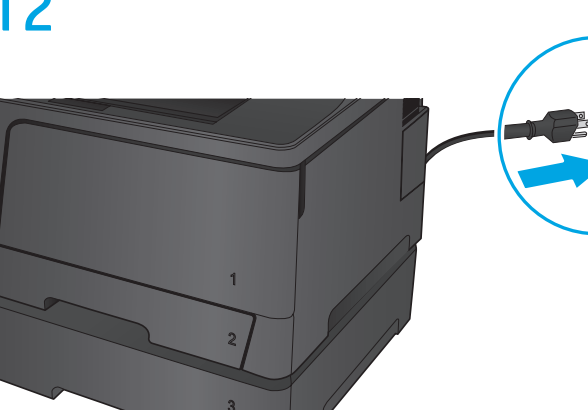

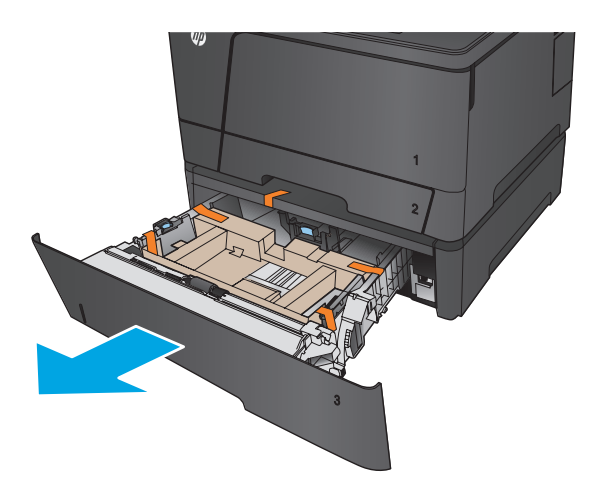

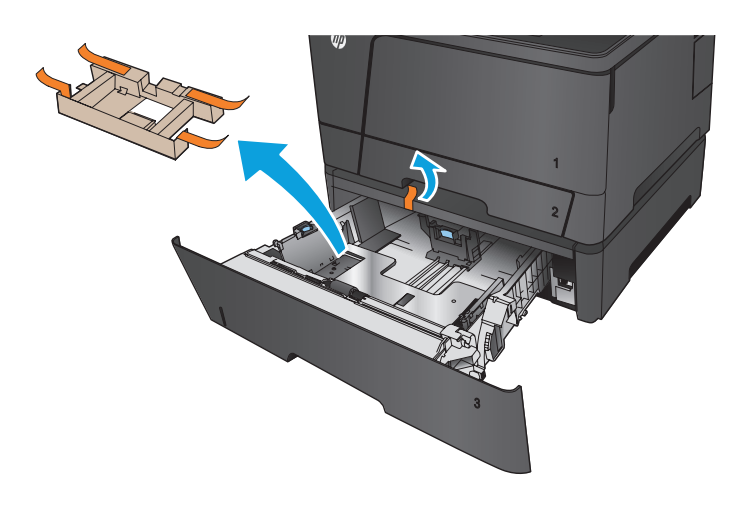

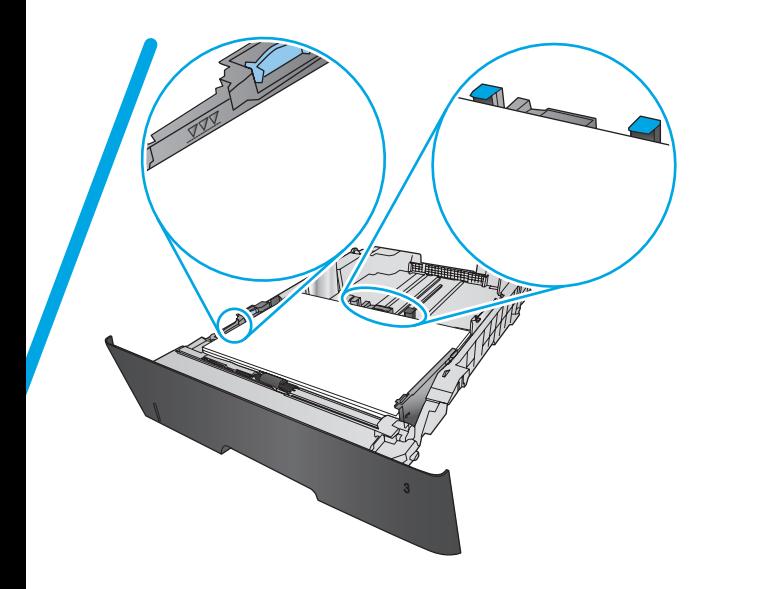

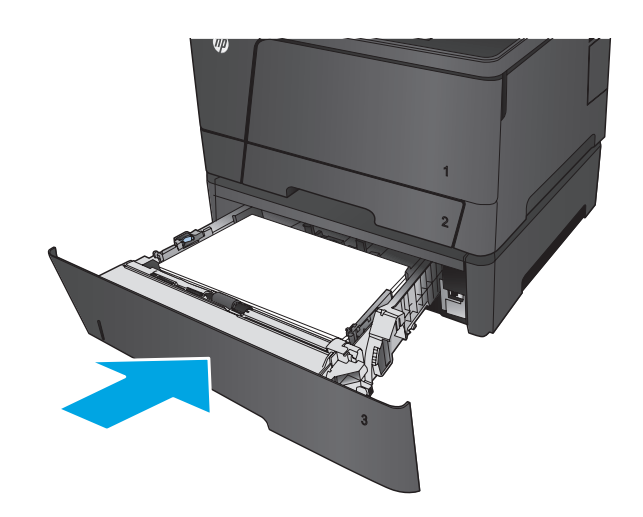

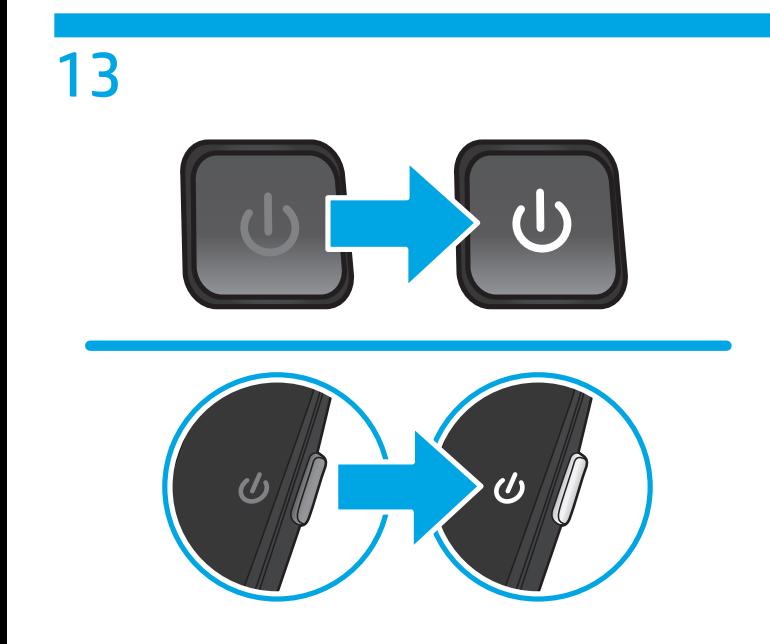

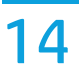

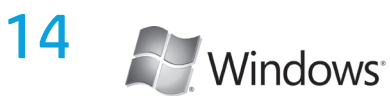

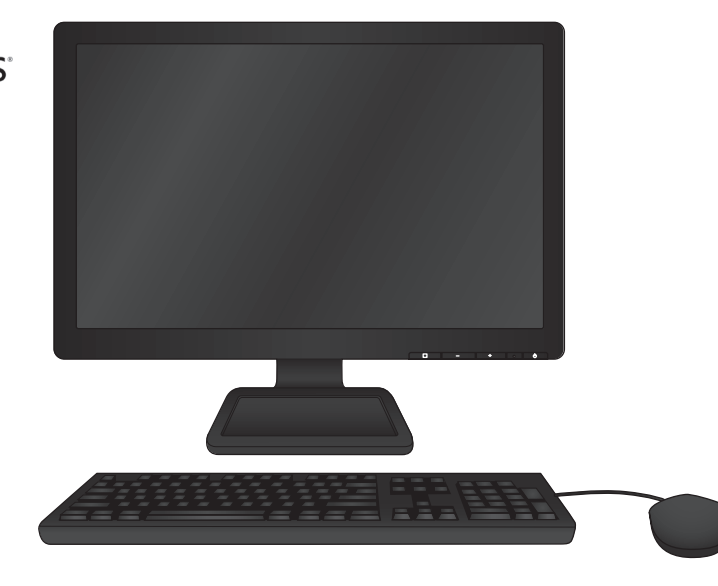

## EN **To change settings in Windows**:

- 1. Open the Windows control panel, and then click **Printers** or **Devices and Printers**.
- 2. Right-click the icon for this product, and then select **Properties** or **Printer Properties**.
- 3. Click the **Device Settings** tab.
- 4. Scroll to **Installable Options**.
- 5. Select **Automatic Configuration**.
- 6. In the drop-down menu, select **Update Now**, and then click **OK**.

# CN 要在**Windows**中更改设置:

- 1. 打开 Windows 控制面板,然后单击**打印机或设备和打印机**。
- 2. 右键单击本产品的图标, 然后选择**属性或打印机属性**。
- 3. 单击**设备设置**选项卡。
- 4. 滚动到可安装选项。
- 5. 选择自动配置。
- 6. 在下拉菜单中, 选择**立即更新**, 然后单击**确定**。

#### ID **Untuk mengubah pengaturan dalam Windows**:

- 1. Buka panel kontrol Windows, lalu klik **Printer** atau **Perangkat dan Printer**.
- 2. Klik kanan ikon untuk produk ini, lalu pilih **Properti** atau **Properti Printer**.
- 3. Klik tab **Pengaturan Perangkat**.
- 4. Gulir ke **Opsi yang Dapat Diinstal**.
- 5. Pilih **Konfigurasi Otomatis**.
- 6. Pada menu drop-down, pilih **Update Sekarang**, lalu klik **OK**.

## KO **Windows에서 설정을 변경하려면**:

- 1. Windows 제어판을 열고 **프린터** 또는 **장치 및 프린터**를 클릭합니다.
- 2. 이 제품에 대한 아이콘을 마우스 오른쪽 버튼으로 누른 다음 **속성** 또는 **프린터 속성**을 선택합니다.
- 3. **장치 설정** 탭을 클릭합니다.
- 4. **설치할 수 있는 옵션**으로 스크롤합니다.
- 5. **자동 구성**을 선택합니다.
- 6. 드롭다운 메뉴에서 **지금 업데이트**를 선택하고 **확인**을 클릭합니다.

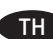

- TH **ในการเปลี่ยนการตั้งค่าใน Windows**:
	- 1. เปิดแผงควบคุม Windows แล้วคลิก **Printers** (เครื่องพิมพ์) หรือ **Devices and Printers** (อุปกรณ์และเครื่องพิมพ์)
	- 2. คลิกขวาที่ไอคอนสำ หรับเครื่องพิมพ์นี้ และเลือก **Properties** (คุณสมบัติ) หรือ **Printer Properties** (คุณสมบัติเครื่องพิมพ์)
	- 3. คลิกที่แถบ **Device Settings** (การตั้งค่าอุปกรณ์)
	- 4. เลื่อนไปยัง **Installable Options** (ตัวเลือกที่ติดตั้งได้)
	- 5. เลือก **Automatic Configuration** (การกำ หนดค่าอัตโนมัติ)
	- 6. ในเมนูแบบหล่นลง ให้เลือก **Update Now** (อัปเดตทันที**)** แล้วคลิก **OK** (ตกลง)

#### TW 若要在 **Windows** 中變更設定:

- 1. 開啟「Windows 控制台」,然後按一下印表機或裝置和印表機。
- 2. 用滑鼠右鍵按一下本產品的圖示,然後選擇**內容**或**印表機屬性**。
- 3. 按一下**装置設定値**標籤。
- 4. 捲動至可安装的選項。
- 5. 選擇自動設定。
- 6. 在下拉式功能表中,選擇立即更新,然後按一下確定。

# VI **Để thay đổi thiết đặt trong Windows**:

- 1. Mở bảng điều khiển Windows và sau đó nhấp vào **Printers** (Máy in) hoặc **Devices and Printers** (Thiết bị và Máy in).
- 2. Nhấp chuột phải vào biểu tượng sản phẩm này và sau đó chọn **Properties** (Thuộc tính) hoặc **Printer Properties** (Thuộc tính Máy in).
- 3. Nhấp vào tab **Device Settings** (Cài đặt thiết bị).
- 4. Cuộn đến **Installable Options** (Tùy chọn có thể cài đặt).
- 5. Chọn **Automatic Configuration** (Cấu hình Tự động).
- 6. Trong menu thả xuống, hãy chọn **Update Now** (Cập nhật Bây giờ) và sau đó nhấp vào **OK**.

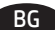

### BG **За да промените настройките в Windows**:

- 1. Отворете контролния панел на Windows, след което щракнете върху **Printers** (Принтери) или **Devices and Printers**  (Устройства и принтери).
- 2. Щракнете с десния бутон върху иконата за този продукт, след което изберете **Properties** (Свойства) или **Printer Properties**  (Свойства на принтера).
- 3. Щракнете върху раздела **Device Settings** (Настройки на устройството).
- 4. Превъртете до **Installable Options** (Опции за инсталиране).
- 5. Изберете **Automatic Configuration** (Автоматично конфигуриране).
- 6. В падащото меню изберете **Update Now** (Актуализирай сега), след което щракнете върху **OK**.

## HR **Za promjenu postavki u sustavu Windows**:

- 1. Otvorite upravljačku ploču sustava Windows, a zatim pritisnite **Pisači** ili **Uređaji i pisači**.
- 2. Desnom tipkom miša pritisnite ikonu ovog proizvoda i odaberite **Svojstva** ili **Svojstva pisača**.
- 3. Pritisnite karticu **Postavke uređaja**.
- 4. Idite do **Mogućnosti koje se mogu instalirati**.
- 5. Odaberite **Automatska konfiguracija**.
- 6. U padajućem izborniku odaberite **Ažuriraj sad** i pritisnite **U redu**.

CS **Změna nastavení v systému Windows**:

- 1. Otevřete Ovládací panely systému Windows a klikněte na položku **Tiskárny** nebo **Zařízení a tiskárny**.
- 2. Klikněte pravým tlačítkem myši na ikonu tohoto produktu a následně klikněte na položku **Vlastnosti** nebo **Vlastnosti tiskárny**.
- 3. Klikněte na kartu **Nastavení zařízení**.
- 4. Přejděte na položku **Instalovatelné součásti**.
- 5. Zvolte možnost **Automatická konfigurace**.
- 6. V rozevírací nabídce zvolte možnost **Aktualizovat nyní** a poté klikněte na tlačítko **OK**.

## EL **Για να αλλάξετε τις ρυθμίσεις των Windows:**

- 1. Ανοίξτε τον Πίνακα Ελέγχου των Windows και, στη συνέχεια, κάντε κλικ στην επιλογή **Εκτυπωτές** ή **Συσκευές και εκτυπωτές**.
- 2. Κάντε δεξί κλικ στο εικονίδιο για αυτό το προϊόν και, στη συνέχεια, επιλέξτε **Ιδιότητες** ή **Ιδιότητες εκτυπωτή**.
- 3. Κάντε κλικ στην καρτέλα **Ρυθμίσεις συσκευής**.
- 4. Μεταβείτε στις **Δυνατότητες επιλογών για εγκατάσταση**.
- 5. Επιλέξτε **Αυτόματη ρύθμιση παραμέτρων**.
- 6. Στο αναπτυσσόμενο μενού, επιλέξτε **Ενημέρωση τώρα** και, στη συνέχεια, κάντε κλικ στο κουμπί **OK**.

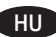

#### HU **A beállítások változtatása Windows rendszerben**:

- 1. Nyissa ki a Windows vezérlőpult elemét, majd kattintson a **Nyomtatók** vagy az **Eszközök és nyomtatók** elemre.
- 2. Kattintson jobb gombbal a termék ikonjára, majd válassza ki a **Tulajdonságok** vagy a **Nyomtató tulajdonságai** elemet.
- 3. Kattintson az **Eszközbeállítások** fülre.
- 4. Görgessen a **Telepíthető opciók** lehetőséghez.
- 5. Válassza az **Automatikus konfiguráció** lehetőséget.
- 6. Válassza ki a legördülő menüben a **Frissítés most** lehetőséget, majd kattintson az **OK** gombra.

#### **Windows жүйесіндегі параметрлерді өзгерту үшін:**

- 1. Windowsa тақтасын ашып, **Printers** (Принтерлер) немесе **Devices and Printers** (Құрылғылар мен принтерлер) тармағын таңдаңыз.
- 2. Осы өнімнің белгішесін тінтуірдің оң жақ түймесімен басып, **Properties** (Сипаттар) немесе **Printer Properties** (Принтердің сипаттары) тармағын таңдаңыз.
- 3. **Device Settings** (Құрылғы параметрлері) жиекбелгісін басыңыз.
- 4. **Installable Options** (Орнатылатын опциялар) тармағына жылжып барыңыз.
- 5. **Automatic Configuration** (Автоматты конфигурация) опциясын таңдаңыз.
- 6. Ашылмалы мәзірден **Update Now** (Қазір жаңарту) тармағын таңдап, **OK** түймесін басыңыз.

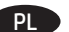

#### PL **Aby zmienić ustawienia w systemie Windows**:

- 1. Otwórz panel sterowania systemu Windows, a następnie kliknij **Drukarki** lub **Urządzenia i drukarki**.
- 2. Kliknij prawym przyciskiem myszy ikonę dla tego produktu, a następnie wybierz **Właściwości** lub **Właściwości drukarki**.
- 3. Kliknij kartę **Ustawienia urządzenia**.
- 4. Przewiń do **Opcje instalowalne**.
- 5. Wybierz **Automatyczna konfiguracja**.
- 6. W menu rozwijanym wybierz opcję **Aktualizuj teraz**, a następnie kliknij **OK**.

#### RO **Pentru a modifica setările în Windows**:

- 1. Deschideţi panoul de control Windows, apoi faceţi clic pe **Imprimante** sau **Dispozitive şi imprimante**.
- 2. Faceţi clic dreapta pe pictograma pentru acest produs, apoi selectaţi **Proprietăţi** sau **Proprietăţi imprimantă**.
- 3. Faceţi clic pe fila **Setări dispozitiv**.
- 4. Derulaţi până la **Opţiunile instalabile**.
- 5. Selectaţi **Configurare automată**.
- 6. Din meniul derulant, selectaţi **Actualizare acum**, apoi faceţi clic pe **OK**.

# RU **Изменение настроек в Windows**:

- 1. Откройте панель управления Windows, а затем выберите **Принтеры** или **Устройства и принтеры**.
- 2. Щелкните правой кнопкой мыши значок для этого устройства и выберите **Свойства** или **Свойства принтера**.
- 3. Щелкните вкладку **Параметры устройства**.
- 4. Перейдите в **Устанавливаемые дополнения**.
- 5. Выберите пункт **Автоматическая настройка**.
- 6. В раскрывающемся меню выберите **Обновить сейчас**, затем нажмите кнопку **OK**.

#### SR **Za promenu podešavanja u sistemu Windows**:

- 1. Otvorite kontrolnu tablu sistema Windows i kliknite **Štampači** ili **Uređaji i štampači**.
- 2. Kliknite desnim tasterom miša na ikonu ovog proizvoda, a zatim izaberite stavku **Svojstva** ili **Svojstva štampača**.
- 3. Kliknite na karticu **Postavke uređaja**.
- 4. Idite do **Opcije koje mogu da se instaliraju**.
- 5. Izaberite **Automatska konfiguracija**.
- 6. Na padajućem meniju izaberite **Ažuriraj sad** i kliknite **U redu**.

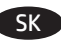

## SK **Zmena nastavení v systéme Windows**:

- 1. Otvorte ovládací panel systému Windows a potom kliknite na položku **Printers** (Tlačiarne) alebo **Devices and Printers** (Zariadenia a tlačiarne).
- 2. Pravým tlačidlom myši kliknite na ikonu zariadenia a potom vyberte položku **Properties** (Vlastnosti) alebo **Printer properties**  (Vlastnosti tlačiarne).
- 3. Kliknite na kartu **Device Settings** (Nastavenie zariadenia).
- 4. Prejdite na položku **Installable Options** (Inštalovateľné možnosti).
- 5. Vyberte možnosť **Automatic Configuration** (Automatická konfigurácia).
- 6. V rozbaľovacej ponuke vyberte možnosť **Update Now** (Aktualizovať teraz) a potom kliknite na tlačidlo **OK**.

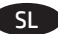

- SL **Spreminjanje nastavitev v sistemu Windows**:
	- 1. Odprite nadzorno ploščo v sistemu Windows in kliknite **Tiskalniki** ali **Naprave in tiskalniki**.
	- 2. Z desno tipko miške kliknite izdelek in izberite **Lastnosti** ali **Lastnosti tiskalnika**.
	- 3. Kliknite zavihek **Nastavitve naprave**.
	- 4. Pomaknite se na **Namestljive možnosti**.
	- 5. Izberite možnost **Samodejna konfiguracija**.
	- 6. Na spustnem seznamu izberite **Posodobi zdaj** in kliknite **V redu**.

#### TR **Windows'da ayarları değiştirmek için**:

- 1. Windows denetim masasını açın, daha sonra **Yazıcılar**'ı veya **Aygıtlar ve Yazıcılar**'ı tıklatın.
- 2. Bu ürünün simgesini sağ tıklatın, daha sonra **Özellikler**'i veya **Yazıcı Özellikleri**'ni seçin.
- 3. **Aygıt Ayarları** sekmesini tıklatın.
- 4. **Yüklenebilir Seçenekler**'e doğru kaydırın.
- 5. **Otomatik Yapılandırma**'yı seçin.
- 6. Açılır menüden **Şimdi Güncelleştir** öğesini seçin ve **Tamam**'ı tıklatın.

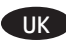

- UK **Щоб змінити параметри в ОС Windows**:
	- 1. Відкрийте панель керування Windows, натисніть **Принтери** або **Пристрої та принтери**.
	- 2. Клацніть правою кнопкою миші піктограму цього виробу, після чого виберіть пункт **Властивості** або **Властивості принтера**.
	- 3. Клацніть вкладку **Параметри пристрою**.
	- 4. Перейдіть до пункту **Параметри встановлення**.
	- 5. Виберіть **Автоматична конфігурація**.
	- 6. У випадному меню виберіть **Оновити зараз** і натисніть **OK**.

## ET **Seadete muutmiseks Windowsis**:

- 1. Avage Windowsi juhtpaneel ja vajutage seejärel **Printers** (Printerid) või **Devices and Printers** (Seadmed ja printerid).
- 2. Paremklõpsake selle toote ikooni ja valige seejärel **Properties** (Atribuudid) või **Printer Properties** (Printeri atribuudid).
- 3. Klõpsake vahekaarti **Device Settings** (Seadme sätted).
- 4. Kerige valikuni **Installable Options** (Paigaldatavad valikud).
- 5. Valige **Automatic Configuration** (Automaatne seadistamine).
- 6. Valige rippmenüüst **Update Now** (Uuenda kohe) ja vajutage seejärel **OK**.

#### LV **Windows iestatījumu mainīšana**:

- 1. Atveriet Windows vadības paneli un noklikšķiniet uz opcijas **Printeri** vai **Ierīces un printeri**.
- 2. Noklikšķiniet ar peles labo pogu uz šīs iekārtas ikonas un pēc tam atlasiet opciju **Rekvizīti** vai **Printera rekvizīti**.
- 3. Noklikšķiniet uz cilnes **Ierīces iestatījumi**.
- 4. Ritiniet līdz **Instalējamās opcijas**.
- 5. Atlasiet iestatījumu **Automātiska konfigurācija**.
- 6. Nolaižamajā izvēlnē atlasiet opciju **Atjaunināt tūlīt** un pēc tam noklikšķiniet uz **Labi**.

#### LT **"Windows" nustatymų pakeitimas**:

- 1. Atidarę "Windows" valdymo skydą, spustelėkite **"Printers"** (Spausdintuvai) arba **"Devices and Printers"** (Įrenginiai ir spausdintuvai).
- 2. Norėdami naudoti šį produktą, spustelėkite dešinįjį pelės klavišą ir pasirinkite **"Properties"** (Ypatybės) arba **"Printer Properties"**  (Spausdintuvo ypatybės).
- 3. Spustelėkite skirtuką **"Device Settings"** (Įrenginio nustatymai).
- 4. Slinkite iki "Installable Options" (Diegtinos parinktys).
- 5. Pasirinkite parinktį "Automatic Configuration" (Automatinis konfigūravimas).
- 6. Išplečiamajame meniu pasirinkite parinktį **"Update Now"** (Atnaujinti), o tada spustelėkite **"OK"** (GERAI).

لتغيير اإلعدادات في **Windows**: AR

.1 افتح لوحة التحكم الخاصة بـ Windows ثم انقر فوق **Printers**( الطابعات( أو فوق **Printers and Devices**( األجهزة والطابعات(.

.2 انقر بزر الماوس األيمن فوق رمز هذا المنتج ثم حدد **Properties**( الخصائص( أو **Properties Printer**( خصائص الطابعة(.

- .3 انقر فوق عالمة التبويب **Settings Device**( إعدادات الجهاز(.
	- .4 مرر إلى **Options Installable**( الخيارات القابلة للتثبيت(.
		- .5 حدد **Configuration Automatic**( التكوين التلقائي(.
- .6 في القائمة المنسدلة، حدد **Now Update**( تحديث اآلن( ثم انقر فوق **OK**( موافق(.

# 有毒有害物质表

根据中国电子信息产品污染控制管理办法的要求而出台

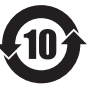

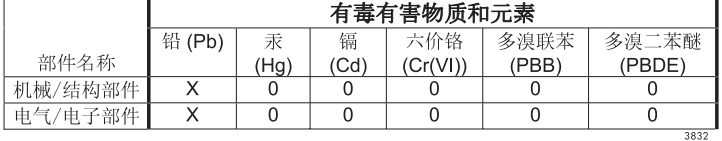

0: 表示在此部件所用的所有同类材料中, 所含的此有毒或有害物质均低于 SJ/T11363-2006 的限制要求。

X: 表示在此部件所用的所有同类材料中, 至少一种所含的此有毒或有害物质高于 SJ/T11363-2006 的限制要求。

注:引用的"环保使用期限"是根据在正常温度和湿度条件下操作使用产品而确定的。

#### Tehlikeli Maddelere İlişkin Kısıtlama ifadesi (Türkiye)

Türkiye Cumhuriyeti: EEE Yönetmeliğine Uygundur

#### Обмеження згідно Положення про шкідливі речовини (Україна)

Обладнання відповідає вимогам Технічного регламенту щодо обмеження використання деяких небезпечних речовин в електричному та електронному обладнанні, затвердженого постановою Кабінету Міністрів України від 3 грудня 2008 № 1057

© 2013 Hewlett-Packard Development Company, L.P. www.hp.com

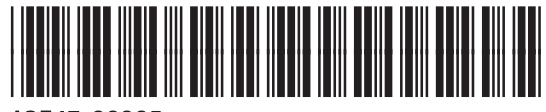

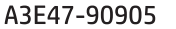

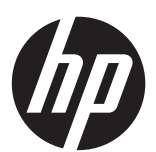